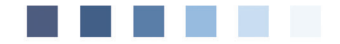

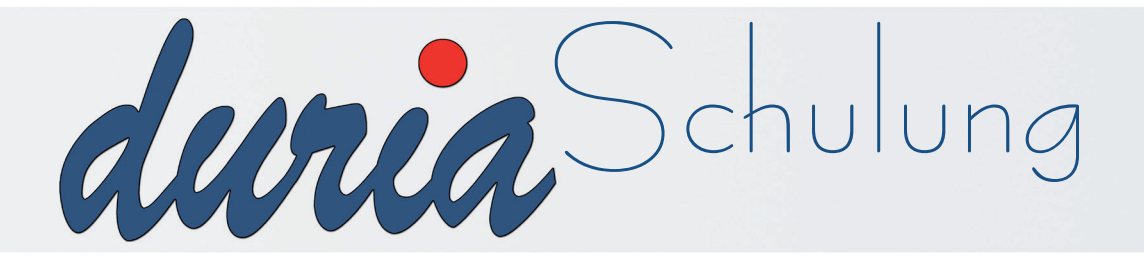

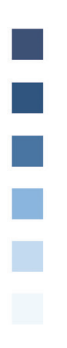

# **GYN**-Modul

## **Inhaltsverzeichnis**

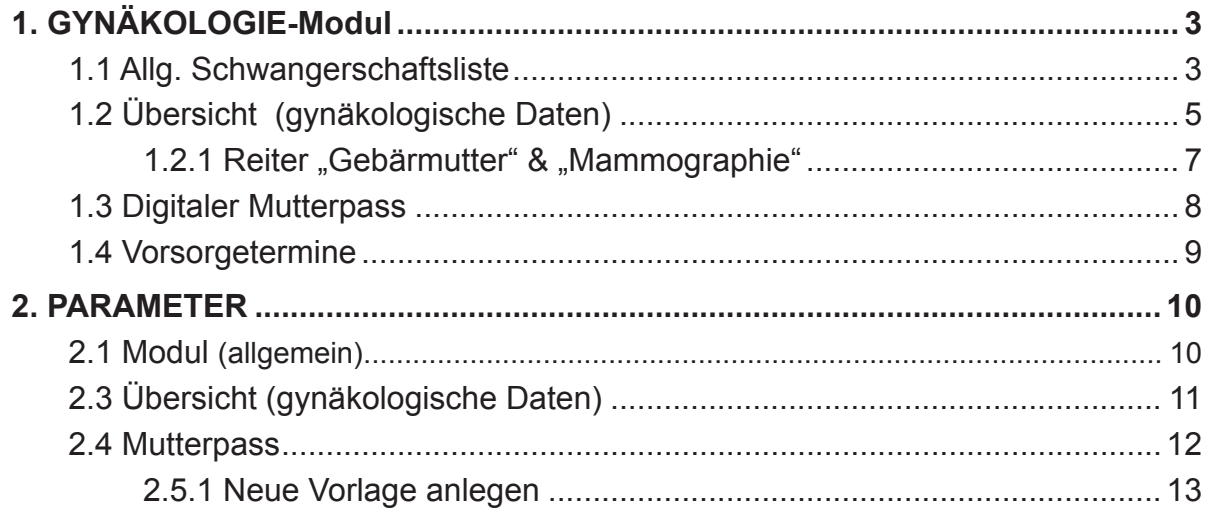

## Erläuterung der im Text verwendeten Symbole

- $[...]$  = Leerzeichen
- $\boxed{4}$  = <Return>
- $\gg$  = dahinter folgt ein Befehl

## **1. GYNÄKOLOGIE-Modul**

Mit dem Befehl ">>> GYN I<sup>"</sup> oder über die Menüleiste Organisation/Gynäkologie-Modul ruft man das Facharztmodul Gynäkologie auf.

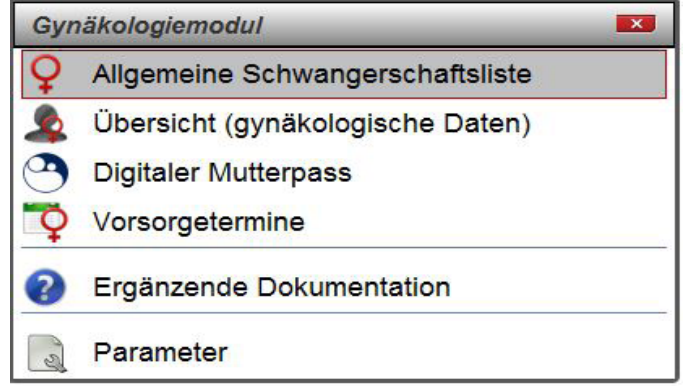

#### **1.1 Allg. Schwangerschaftsliste**

Die Liste verwaltet die Basistermine rund um die Schwangerschaft.

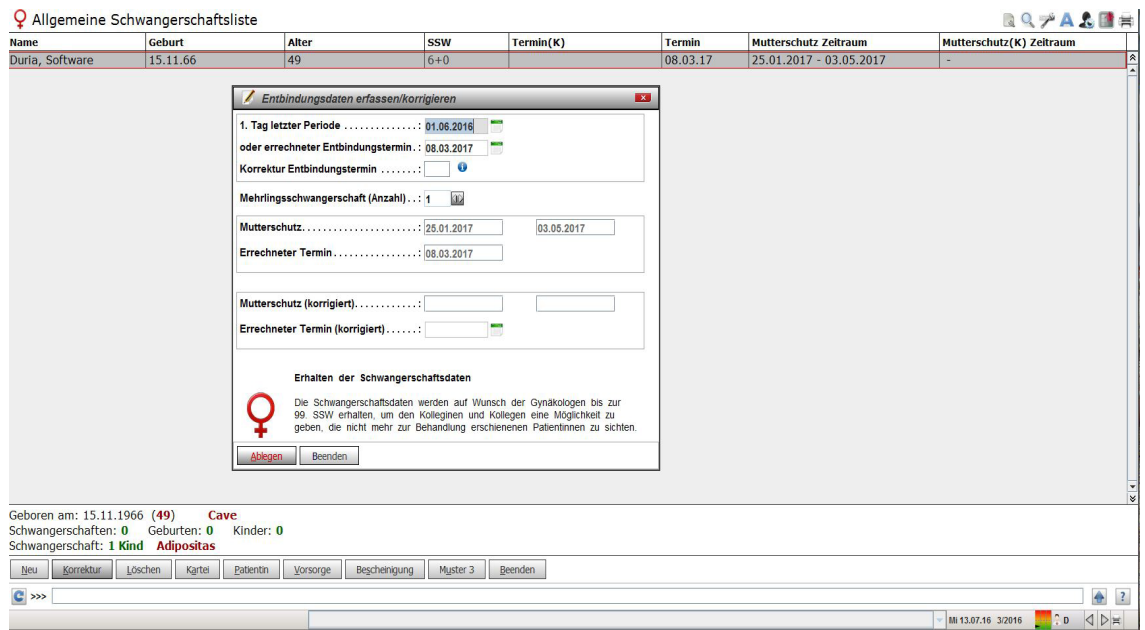

#### **Hinweis**

**Man kann die Anordnung der Spalten bestimmen, indem man mit der linken Maustaste die gewählte Spalte an eine Position zieht und die Maustaste dann loslässt.**

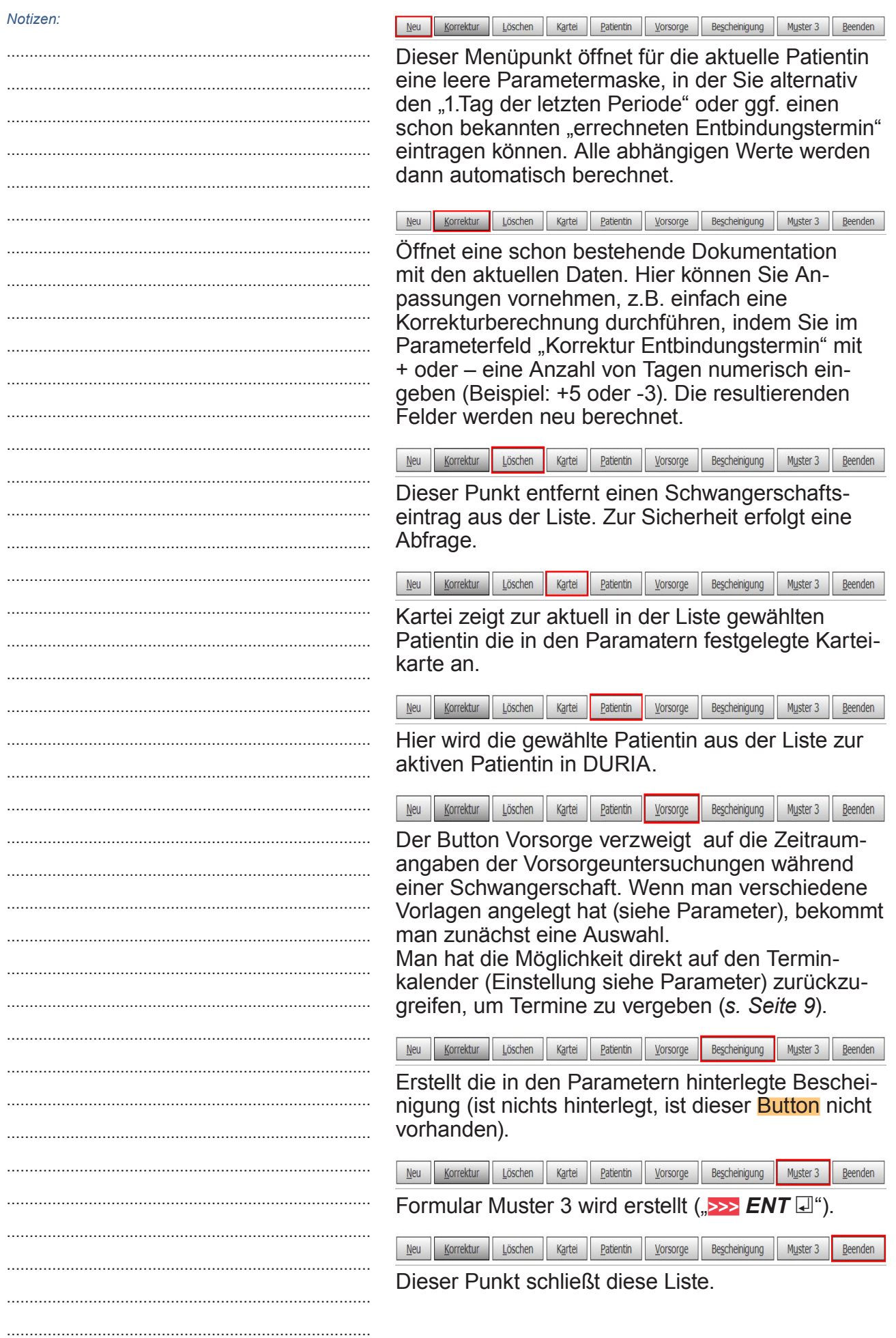

#### 1.2 Übersicht (gynäkologische Daten)

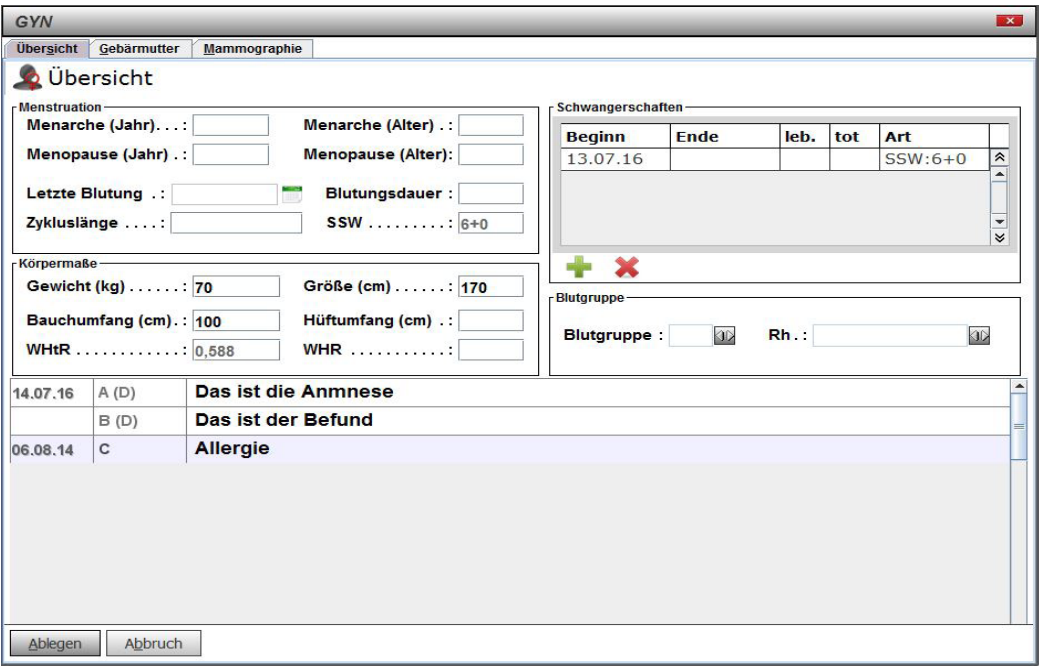

In der Übersicht können alle relevanten gynäkologischen Daten der Patientin erfasst und verwaltet werden. Wenn in den Parametern Textgruppen angegeben wurden, werden die Karteikarteneinträge darunter aufgeführt.

Außerdem gibt es in der Übersicht 2 weitere Reiter, in denen Genital- und/oder Mammaebefunde grafisch dokumentiert werden können.

Weitere grafische Befunde sind möglich bei Verwendung des grafischen Archivs. Hier kann auf dort hinterlegte Grafiken zurückgegriffen werden (Befehl: >>>GARCHIV /s. auch <F1>-Online Hilfe).

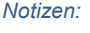

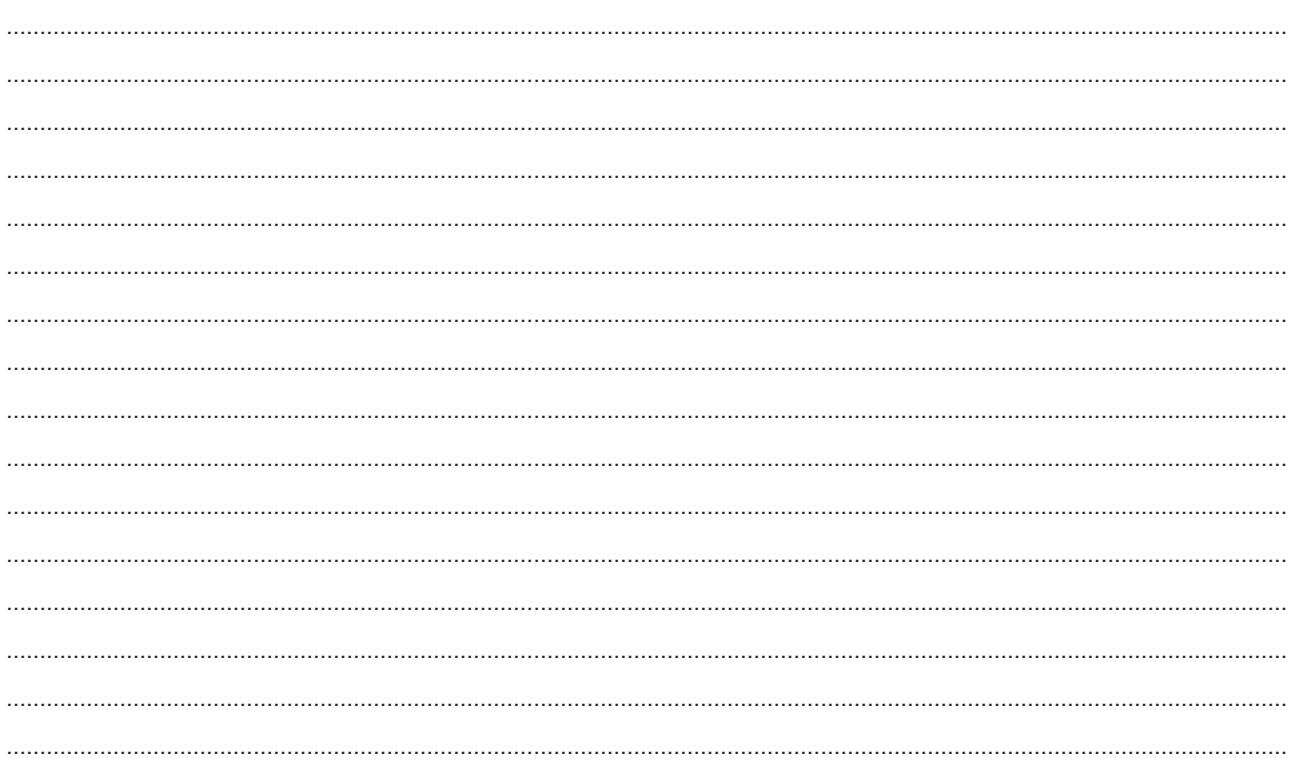

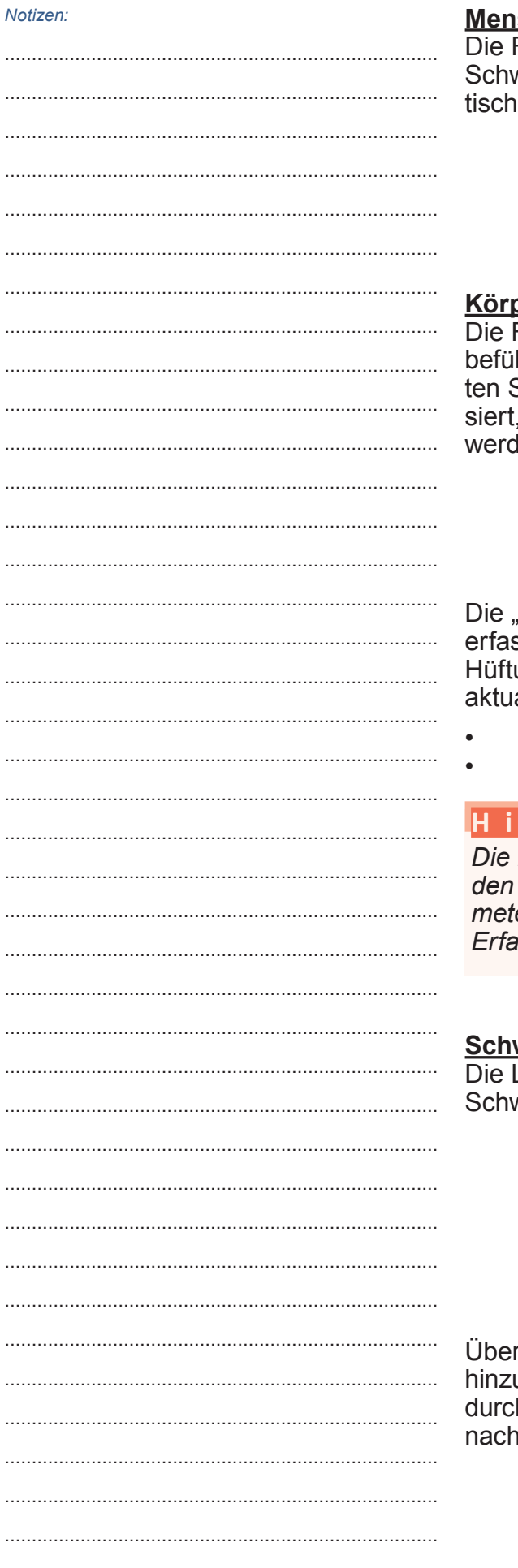

#### struation

Felder sind selbsterklärend, das Feld wangerschaftswoche berechnet sich automabei einer aktuell erfassten Schwangerschaft.

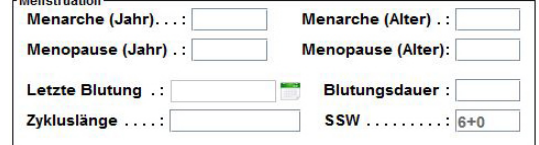

#### permaße

Felder Gewicht, Größe und Bauchumfang llen sich auch automatisch aus den erweiter-Stammdaten und werden auch dort aktualiwenn die Werte hier in der Maske bearbeitet len.

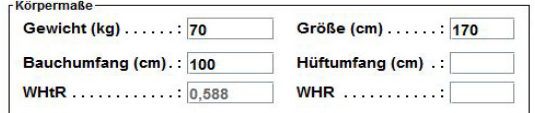

Ratio"-Werte werden abhängig von den hier ssten Inhalten (Gewicht, Größe, Bauchumfang, umfang) automatisch neue berechnet und alisiert.

- WtHR = Waist to Height Ratio
- $WHR = Wait$  to Hip Ratio

#### nweis

meisten der Mess- und Zykluswerte werauch in der Textgruppe aus den Paraern (meist "MU") dokumentiert, wenn die ssungsmaske geschlossen wird.

#### wangerschaften

Liste zeigt eine Kurzübersicht zu allen wangerschaften

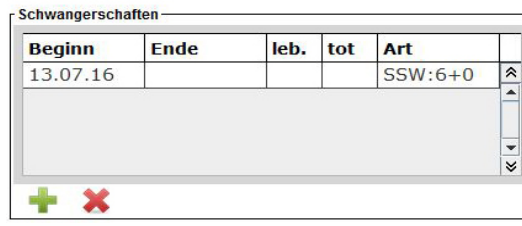

r die Icons **X** können weitere Einträge ugefügt werden oder bestehende Einträge h Doppelklick auf den gewünschten Eintrag bearbeitet werden.

#### 1.2.1 Reiter "Gebärmutter" & "Mammographie"

Doppelklick auf das jeweilige Bildfenster öffnet einen kleinen grafischen Editor:

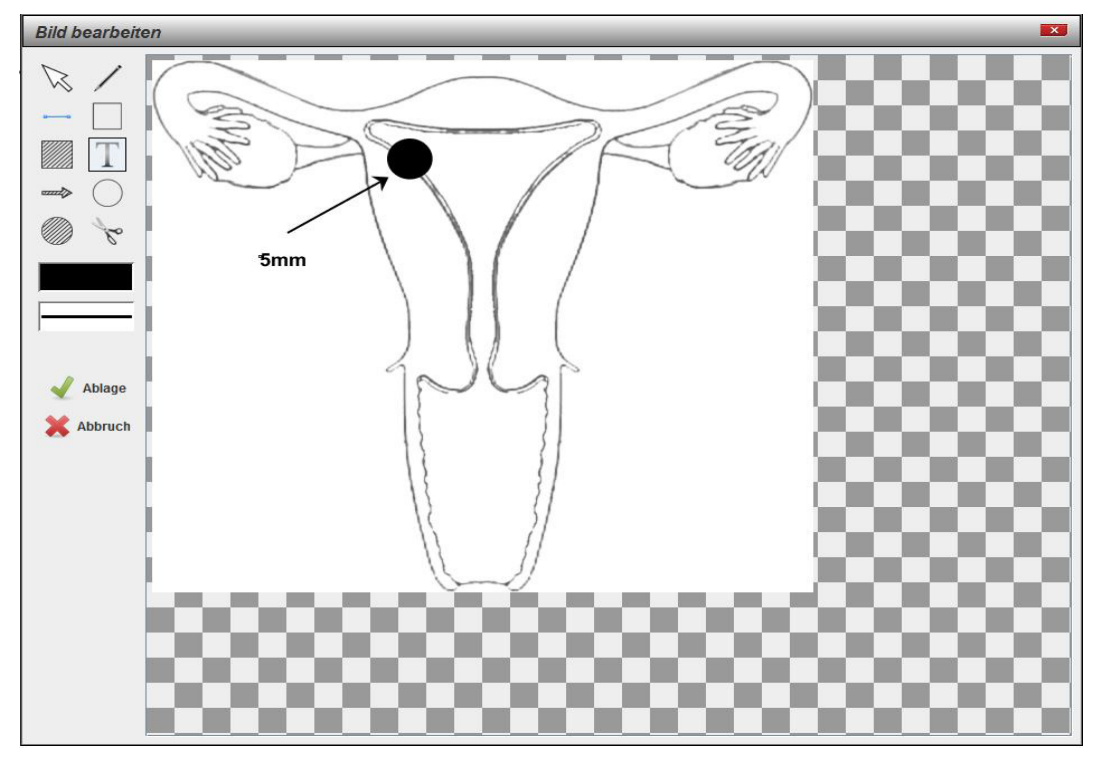

Die Datei wird in der Kartei in der Textgruppe "MU" als anklickbares Icon gespeichert...

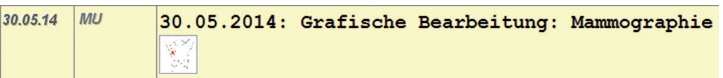

... und im "Bild-Modul" (>>> BILD 4) organisatorisch verwaltet.

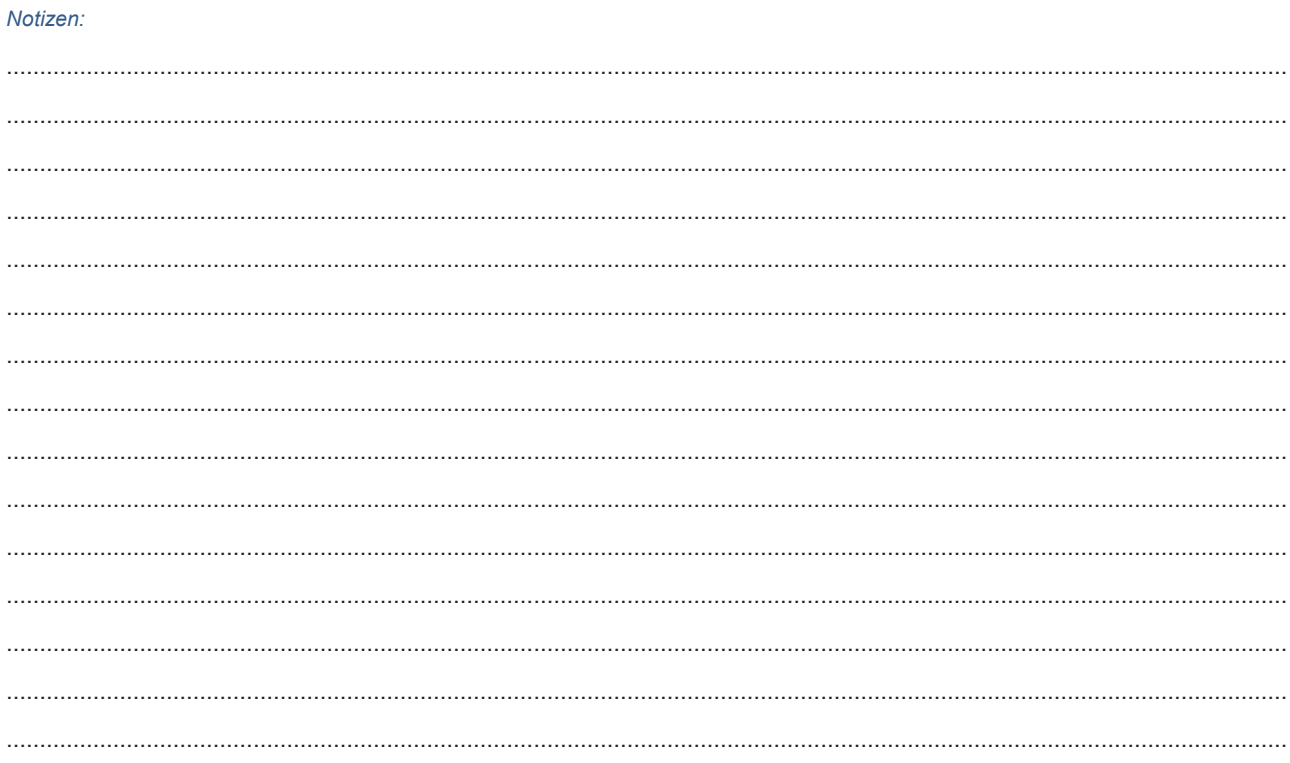

#### 1.3 Digitaler Mutterpass

Sie haben die Möglichkeit einen digitalen Mutterpass, der inhaltlich und grafisch dem Papierdokument entspricht, zu führen. Klicken Sie hierzu auf den Button Neu.

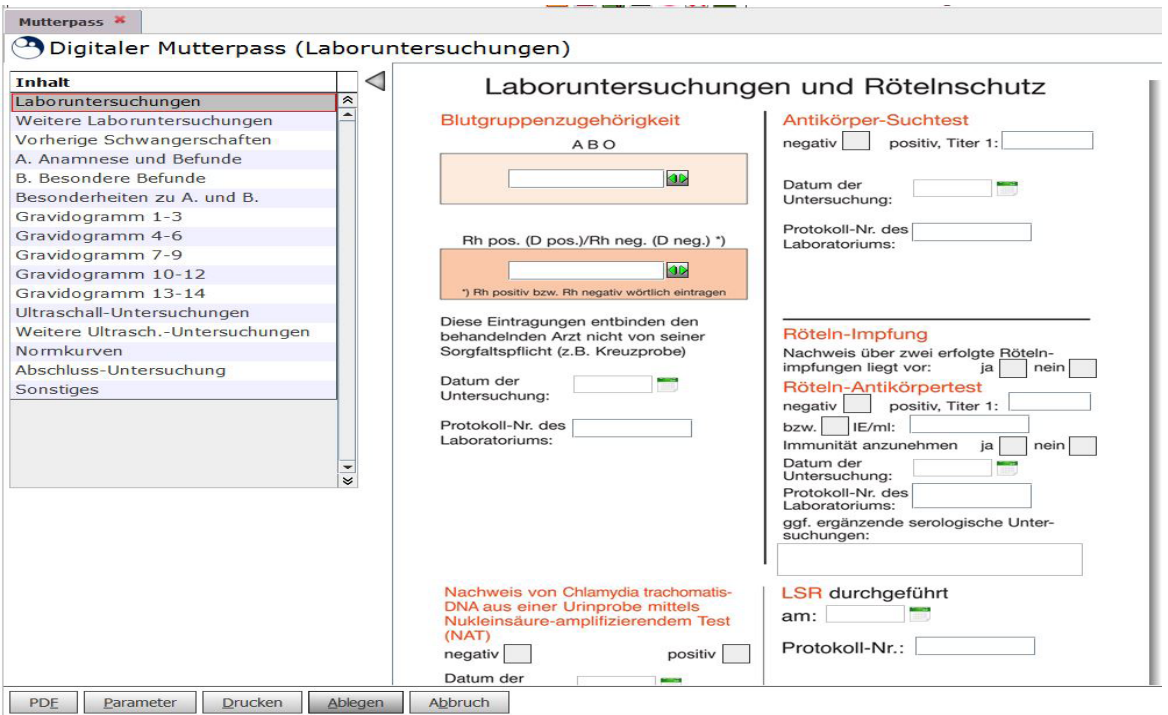

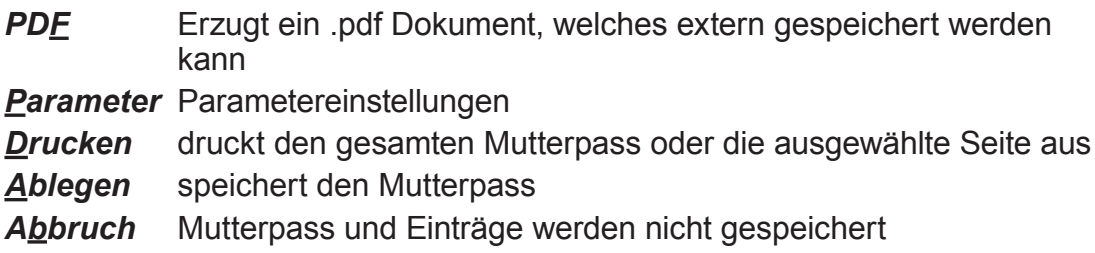

#### Notizen:

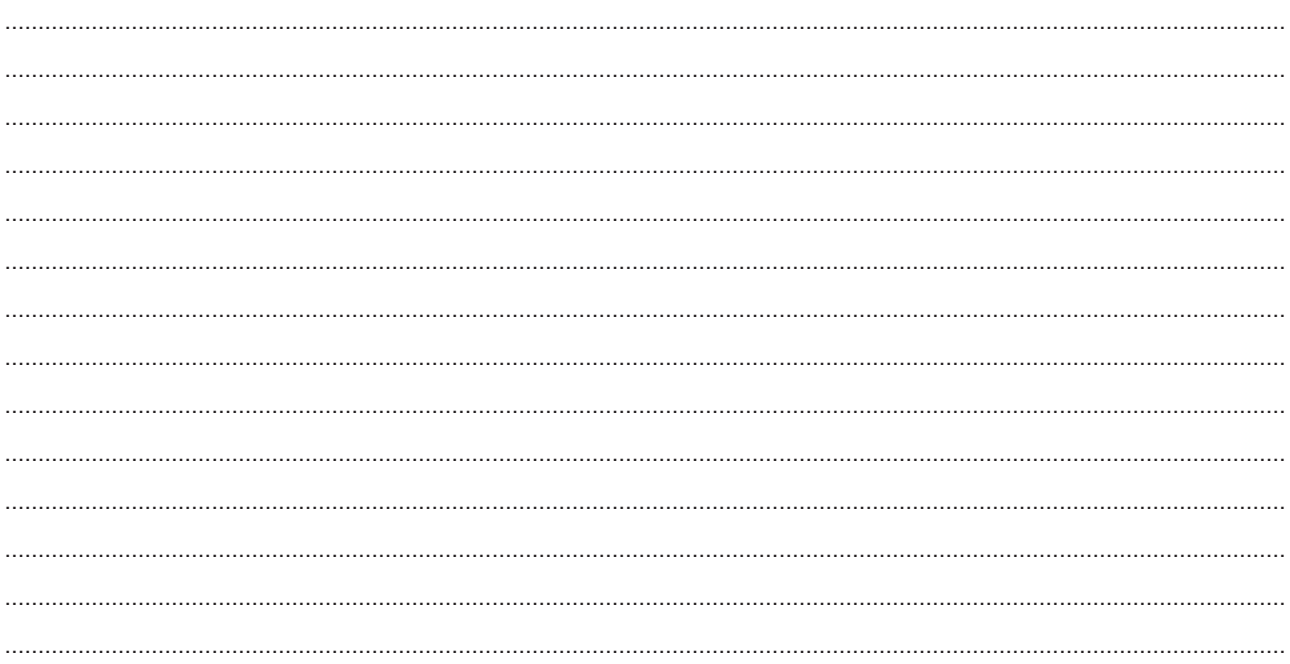

#### **1.4 Vorsorgetermine**

Hier werden die Vorsorgezeiträume der Schwangerschaft angezeigt.

Wenn man verschiedene Vorlagen angelegt hat (siehe Parameter), bekommt man zunächst eine Auswahl.

Man hat die Möglichkeit direkt auf den Terminkalender (Einstellung siehe Parameter) zurückzugreifen, um Termine zu vergeben.

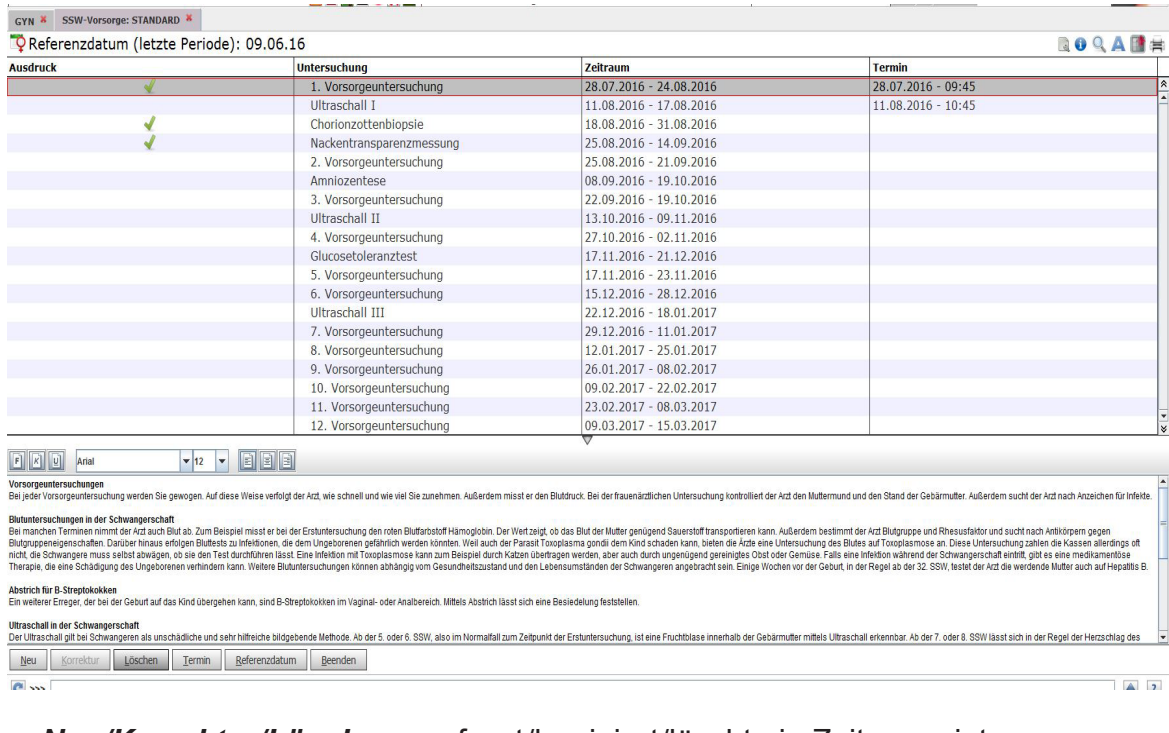

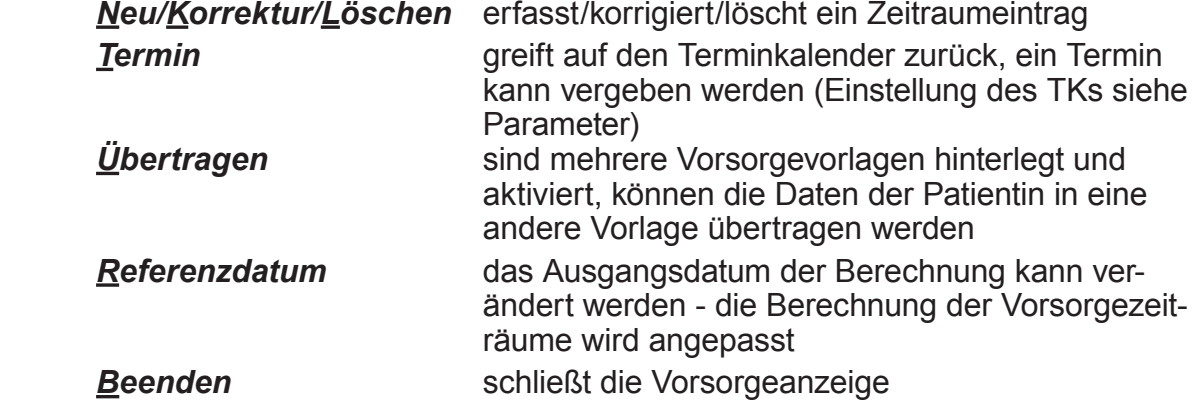

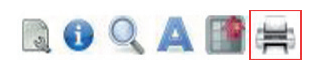

über das Druckersymbol kann die Liste/Termine für die Patientin ausgedruckt werden. Die hinterlegten Hinweise werden nur in der expandierten Ansicht mitgedruckt

#### *Notizen:*

................................................................................................................................................................................................ ................................................................................................................................................................................................ ................................................................................................................................................................................................ ................................................................................................................................................................................................ ................................................................................................................................................................................................

### **2. PARAMETER**

#### **2.1 Modul (allgemein)**

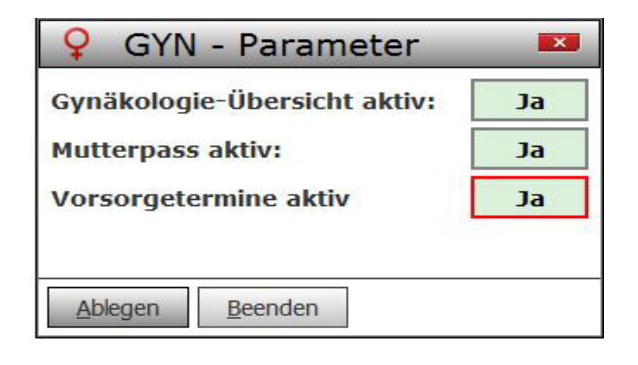

#### **2.2 Allgemeine Schwangerschaftsliste**

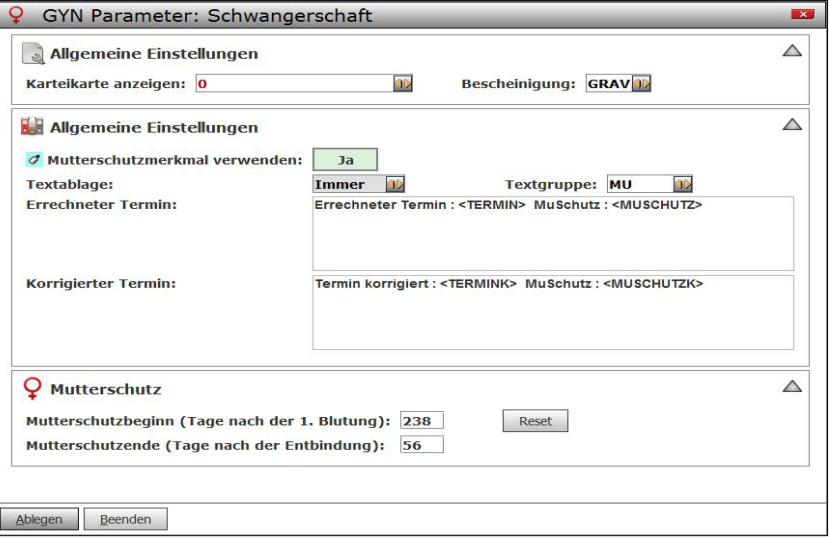

*Karteikarte (Anzeigen)* definiert die Karteikarte, die Sie bei Nutzung der Schwangerschaftsliste über den entsprechenden Menüpunkt einblenden können.

*Bescheinigung* ordnet eine schon definierte Bescheinigung (graphisches BS-Verfahren) zu, die dann bei Nutzung der Schwangerschaftsliste über den entsprechenden Menüpunkt erstellt werden kann.

**Mutterschutzmerkmal** bedeutet, dass der "Zustand" Mutterschutz als Patientenmerkmals-Icon in der Kopfanzeige eingeblendet werden soll, Optionen Ja/Nein.

*Textablage (Ablage)* legt fest, wie Dokumentationen in der Patientenkartei abgelegt werden sollen …

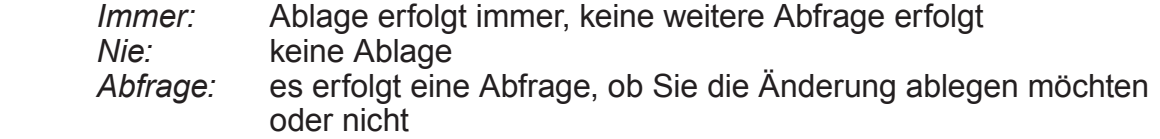

**Beispiel:** 

In die beiden Felder "Errechneter Termin" und "Korrigierter Termin" können Sie Ihre gewünschten Dokumentationsfreitexte ablegen, ergänzt durch die Platzhalter...

- *<TERMIN> berechneter Entbindungstermin bei Erstaufnahme*
- *• <TERMINK> Entbindungstermin nach Korrektur der Berechnung*
- *• <MUSCHUTZ> Mutterschutz-Datum (von-bis)*
- *• <MUSCHUTZK> Mutterschutz-Datum (von-bis) n. Korr. Entbindungstermin*

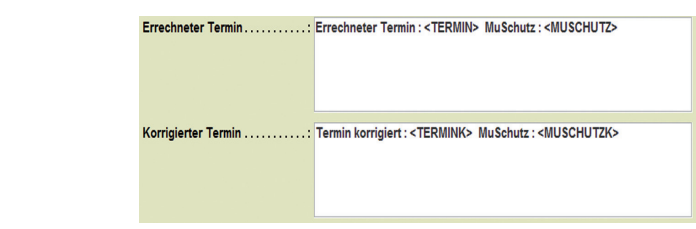

*Textgruppe*, hier können Sie eine Textgruppe aus Ihrem System festlegen, in der die Textablagen aus dem Modul *>>> GYN* erfolgen sollen. Die Basiseinstellung von DURIA ist die Textgruppe "MU".

#### **2.3 Übersicht (gynäkologische Daten)**

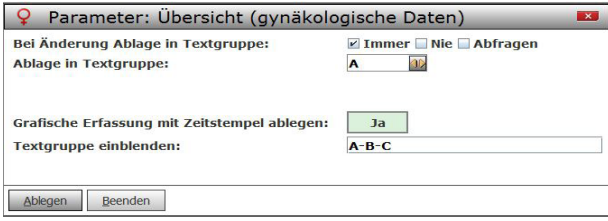

*Bei Änderung Ablage in Textgruppe* legt fest, ob eine Änderung der gynäkologischen Daten in die Textgruppe abgelegt werden soll.

- *Immer:* Ablage erfolgt immer, keine weitere Abfrage erfolgt
- *Nie:* keine Ablage<br>*Abfrage:* es erfolgt eine
- *Abfrage:* es erfolgt eine Abfrage, ob Sie die Änderung ablegen möchten oder nicht

*Ablage in Textgruppe* legt fest, in welcher Textgruppe die gynäkologischen Daten abgelegt werden sollen

*Grafische Erfassung mit Zeitstempel ablegen*, wählen Sie zwischen Ja/Nein.

*Textgruppe einblenden*, legt fest, welche Einträge der Karteikarte in der gynäkologischen Übersicht eingeblendet werden sollen. Trennung mit "-"  $(Z.B. A-B-C)$ 

#### **2.4 Mutterpass**

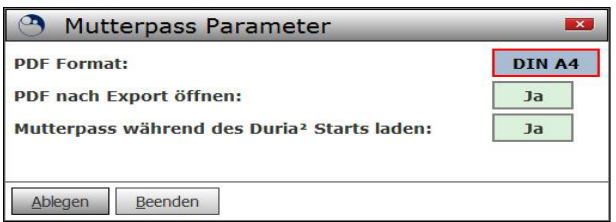

Legen Sie hier das Ausgabeformat des Mutterpasses fest.

Um Ladezeiten zu verkürzen, kann der Mutterpass beim DURIA-Start geladen werden.

#### **2.5 Vorsorgetermine (Vorlagenverwaltung)**

Hier können Vorlagen für Vorsorgetermine während der Schwangerschaft angelegt und konfiguriert werden.

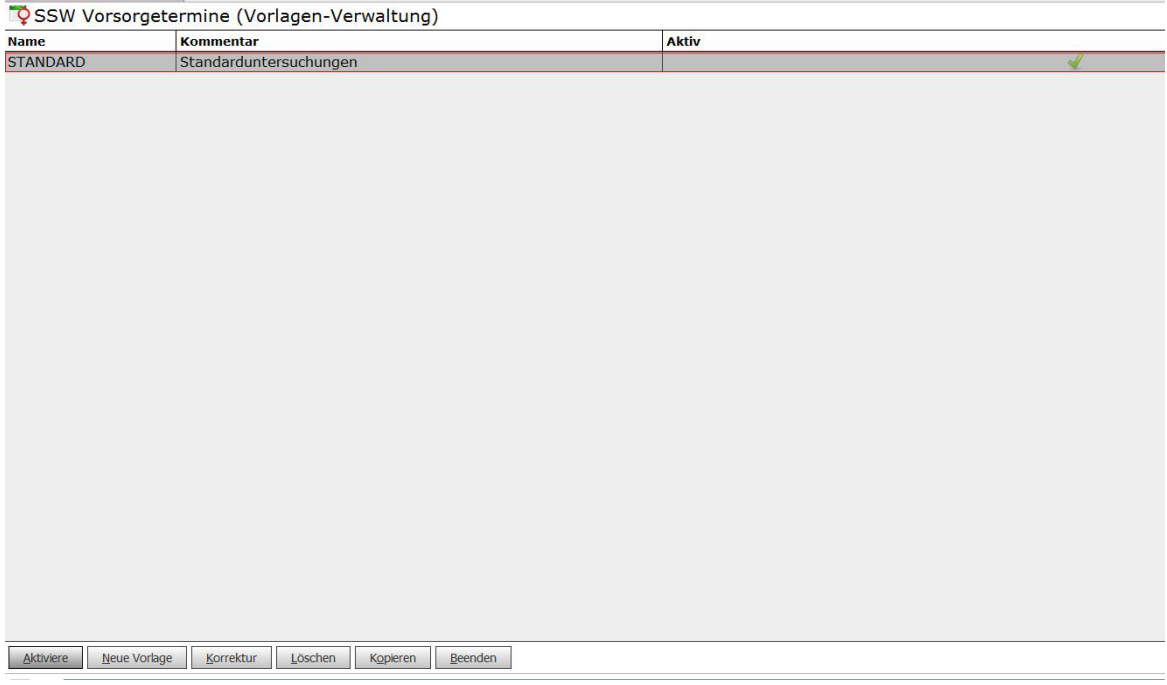

Nach Installation ist die Vorlage STANDARD bereits angelegt.

Hier haben Sie die Möglichkeit weitere Vorlagen (z.B. Vorsorgetermine in Falle einer Mehrlings/Risikoschwangerschaft) anzulegen.

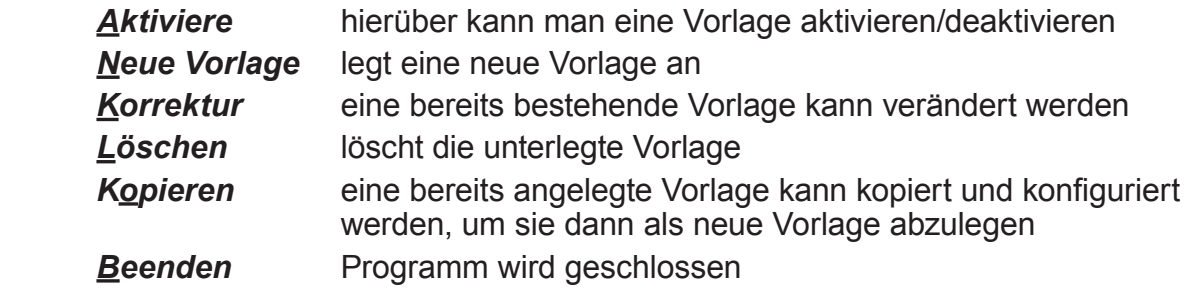

#### **2.5.1 Neue Vorlage anlegen**

Klicken Sie auf *Neue Vorlage* oder *Kopieren* (einer bereits vorhandenen Vorlage), um ein neues Vorsorgeprofil anzulegen.

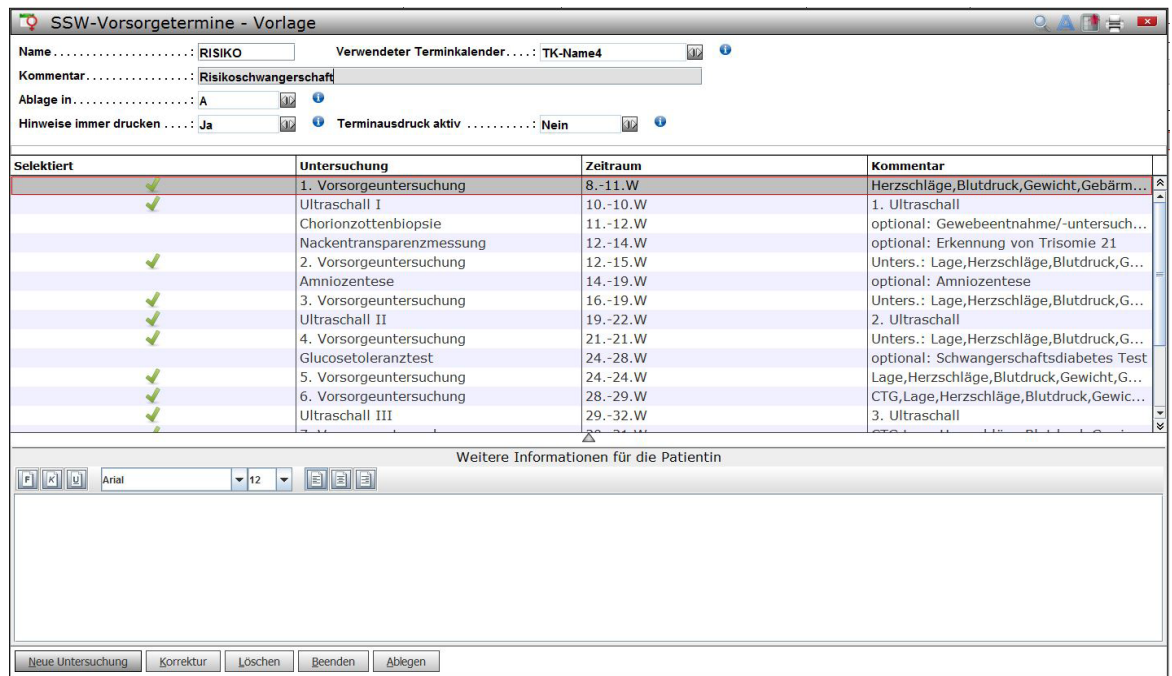

*Name/Kommentar*, vergeben Sie einen Namen/Kommentar.

*Verwendeter Terminkalender* legt fest, auf welchen Terminkalender das Vorsorgemodul zugreifen soll, wenn sie direkt aus dem Modul Termine vergeben möchten.

*Ablage in* Textgruppe legt fest, in welcher Textgruppe in Vermerk dokumentiert weden soll, wenn das Schema zu einer Patientin ausgedruckt wurde.

*Hinweise immer drucken* legt fest, ob der hinterlegte Hinweistext mit gedruckt werden soll, oder nicht. Wählen Sie zwischen Ja/Nein und beachten Sie die hinterlegte Info.

*Terminauskunft aktiv*, wählen Sie zwischen Ja/Nein und beachten Sie die hinterlegte Info.

*Weitere Informationen für die Patientin*, legt fest, ob und welchen Hinweistext Sie hier hinterlegen möchten. Dieser Text, kann je nach Parametereinstellung, mitgedruckt werden (nur bei expandierter Ansicht).

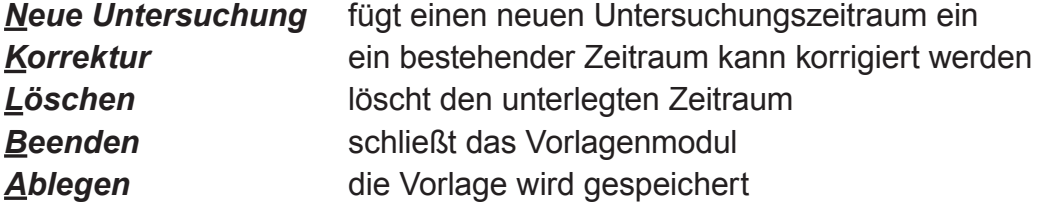

#### Notizen:

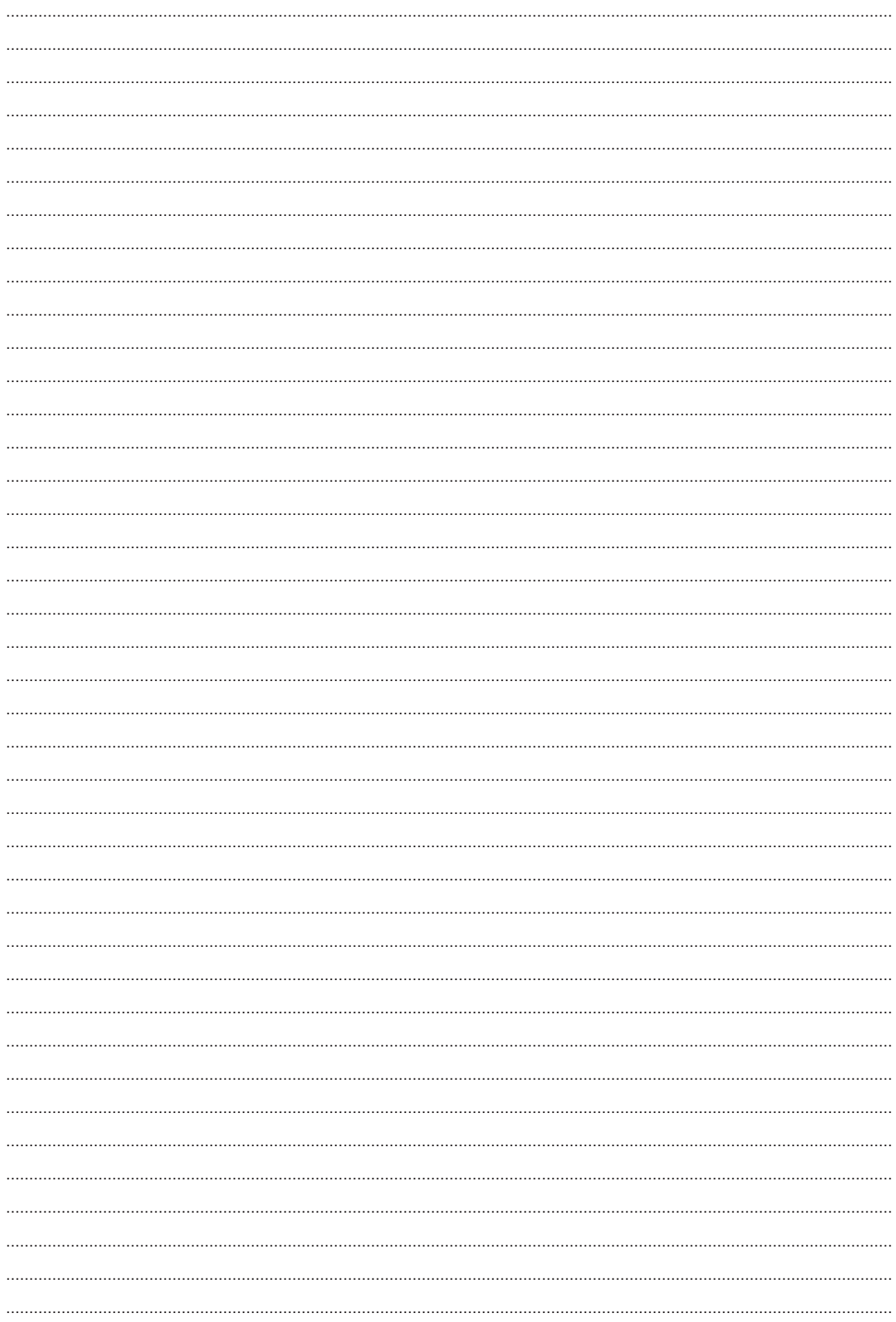

#### Notizen:

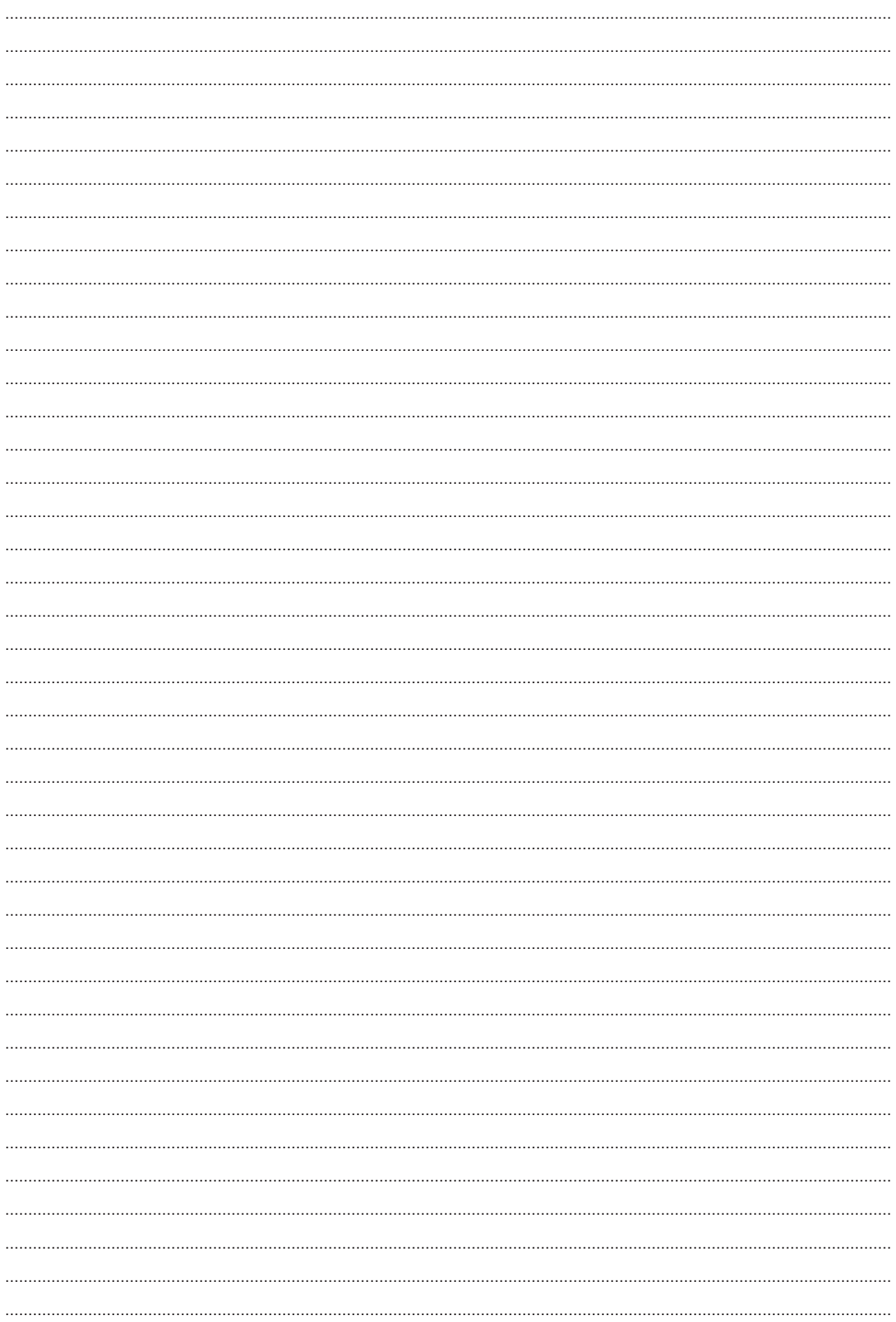

## **Herausgeber**

#### Duria eG Nikolaus-Otto-Str. 22 52351 Düren

Tel: 02421/2707-0 / Fax: 02421/2707-122 Internet: www.Duria.de / e-mail: info@Duria.de Vorstand: Dr. rer. nat. E. Gehlen (Vorsitzender) Ulrich Driessen, Dr. med. Michael Wieder, Dr.-medic (RO) Andrea Bamberg

Registergericht Düren GNR 232 / Steuernr.: 207 5707 0325

## . . . . .

*Haftung Dieses Schulungsmaterial wurde mit größter Sorgfalt erstellt. Trotzdem können Fehler in der Angabe oder im Druck nicht vollständig ausgeschlossen werden.*

*Haftungsansprüche gegen Herausgeber und Autoren, welche sich auf Schäden materieller oder ideeller Art beziehen, die durch die Nutzung oder Nichtnutzung der dargebotenen Informationen bzw. durch die Nutzung fehlerhafter und unvollständiger Informationen verursacht wurden, sind grundsätzlich ausgeschlossen, sofern seitens des Herausgebers und der Autoren kein nachweislich vorsätzliches oder grob fahrlässiges Verschulden vorliegt.*

*Der Herausgeber behält es sich ausdrücklich vor, Teile der Seiten oder den gesamten Inhalt ohne gesonderte Ankündigung zu verändern, zu ergänzen oder zu löschen. Verwendete Firmen- und Markennamen sind evtl. gesetzlich geschützt und Eigentum der Firmen.*